# **NTU Smart Parking GoParkin Web Portal User Guide** https://portal.GoParkin.io

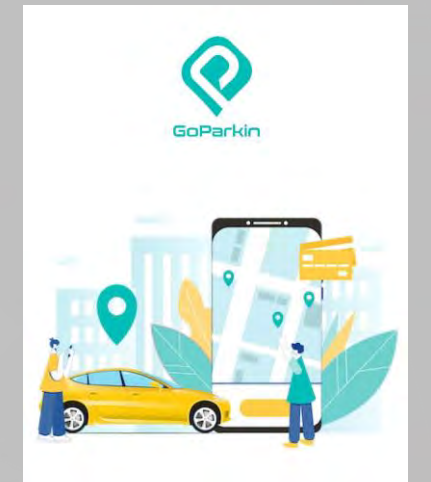

**Fast Parking Search** 

Find available lots on the go.

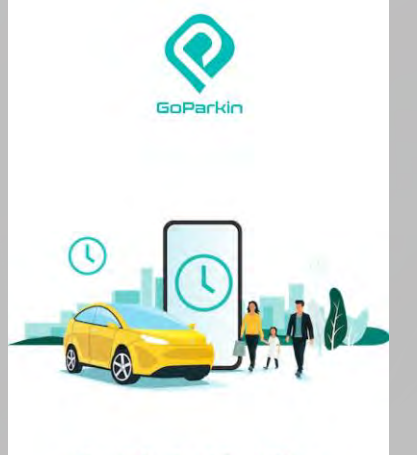

**Flexible Parking Time** 

Adjust on-street parking session conveniently.

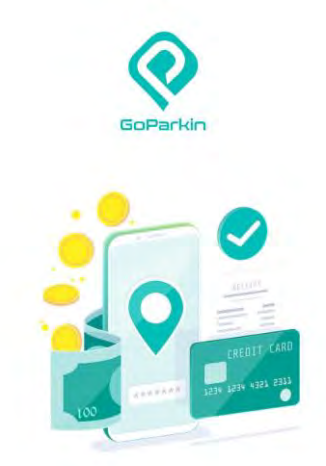

**Cashless Parking** No more handling of cash

 $1.101$ 

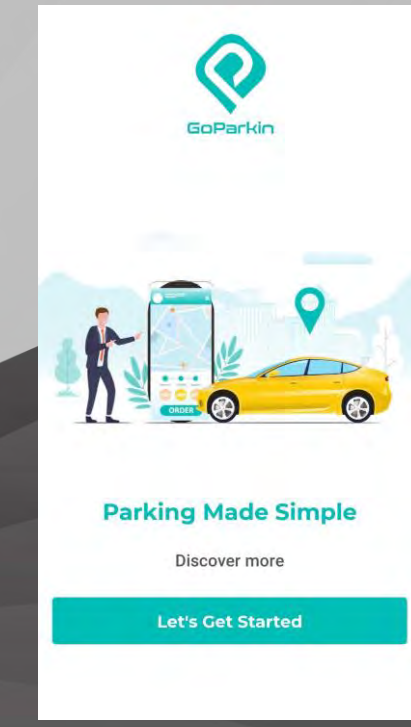

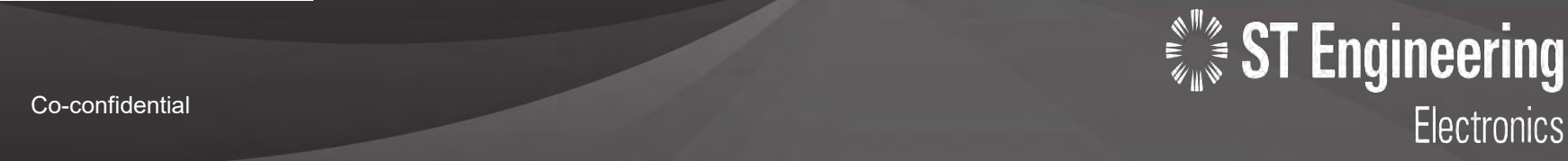

Co-confidential

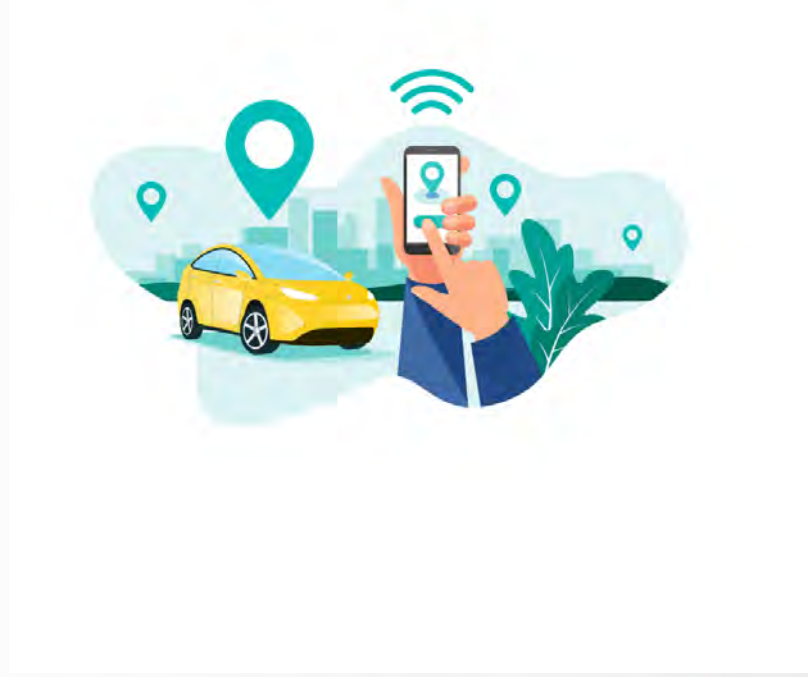

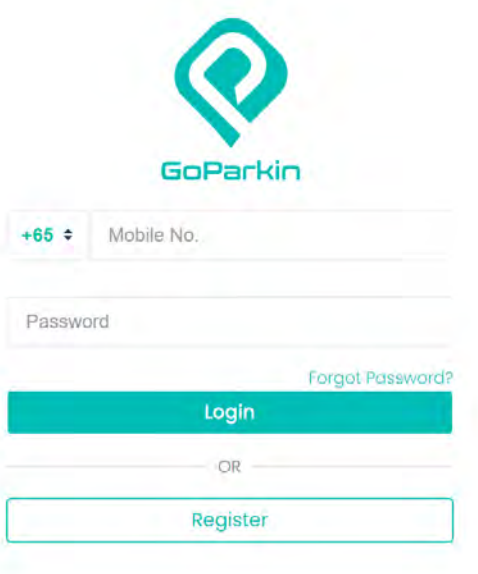

- 1. Click "Register" for first time registration.
- 2. Log in with your mobile number & password if you have registered an account with us.

You need the following to register for an account:

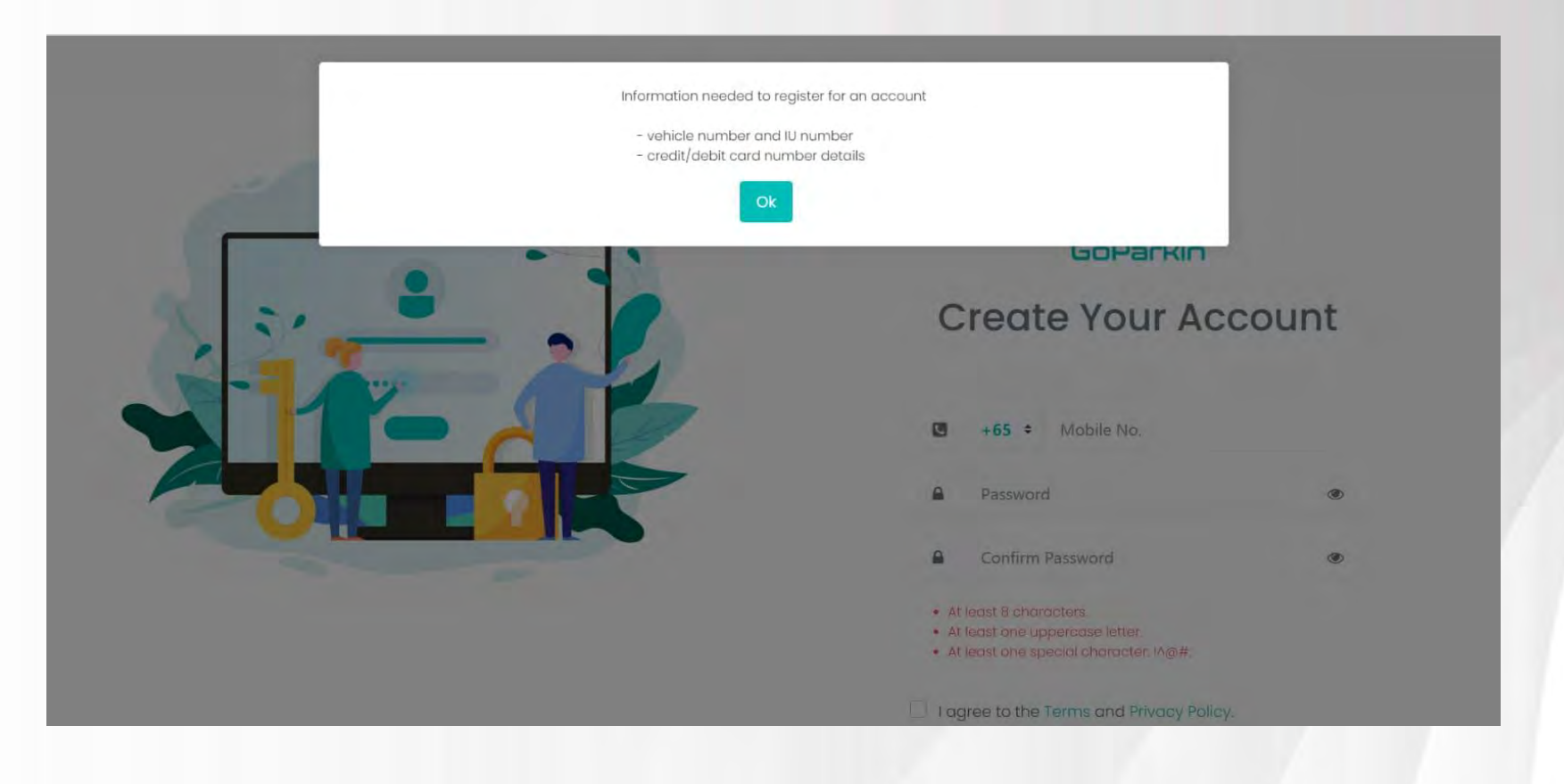

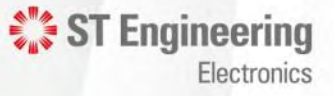

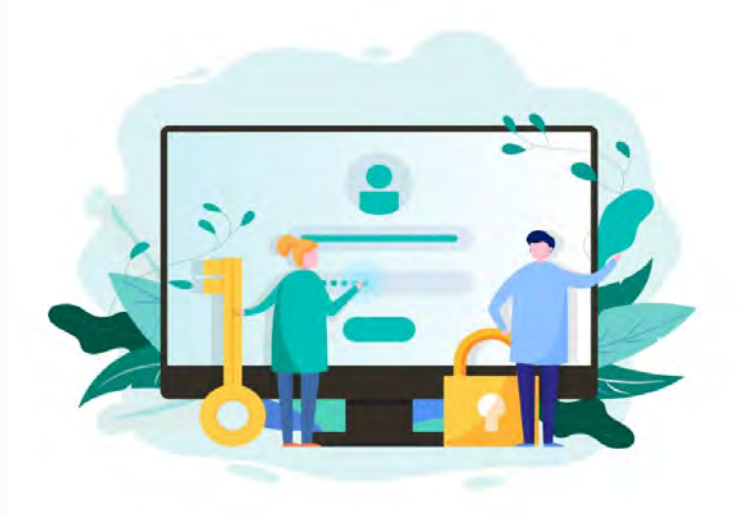

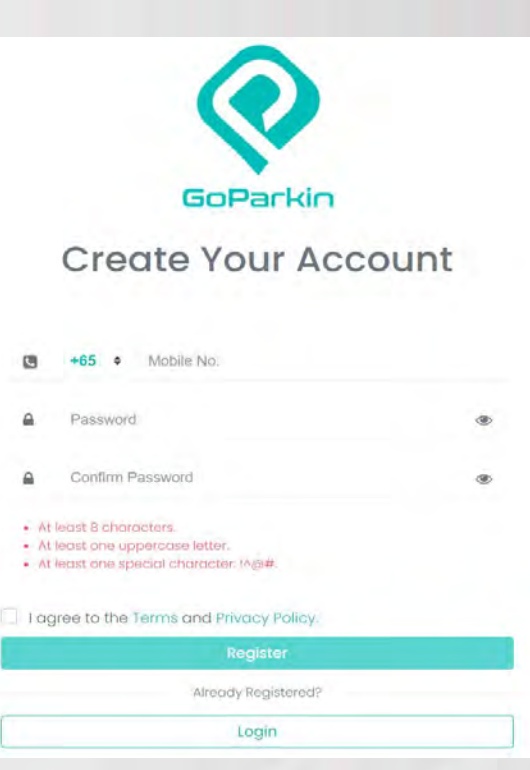

- 1. Key in your mobile number, password & re-enter your password in the "Confirm Password" field.
- 2. Your password should contain at least 8 characters, with at least 1 upper case letter & 1 special character :  $!^{\circ}$  ( $\omega$ #.
- 3. Tick to agree to the Terms and Privacy Policy, & click Register.

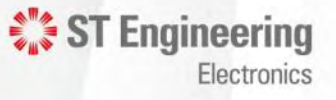

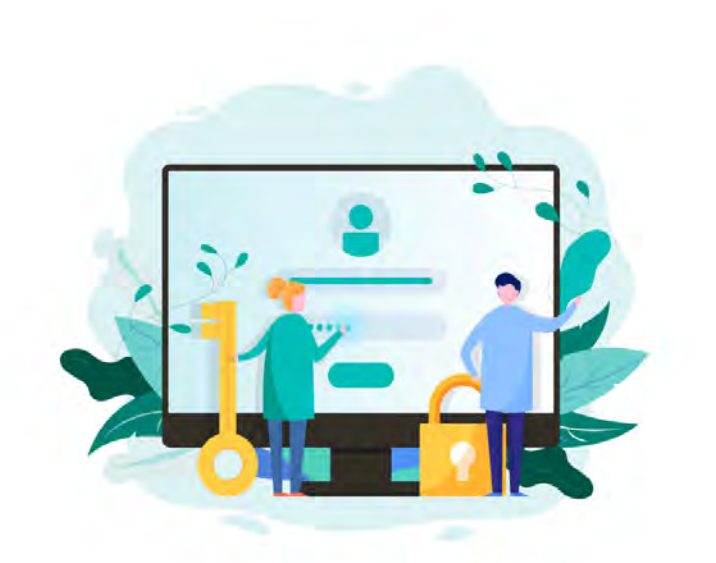

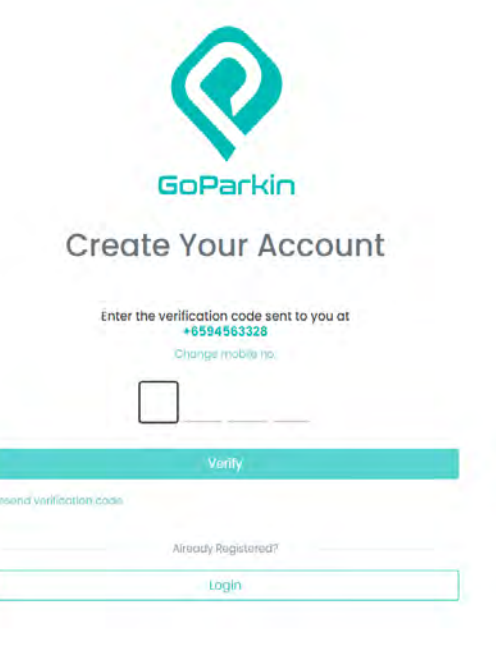

- 1. An SMS message with a 4- digit verification code will be send to your registered mobile number.
- 2. Key in the 4-digit verification code & "Click Verify".

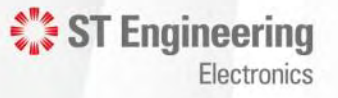

#### **Registration**

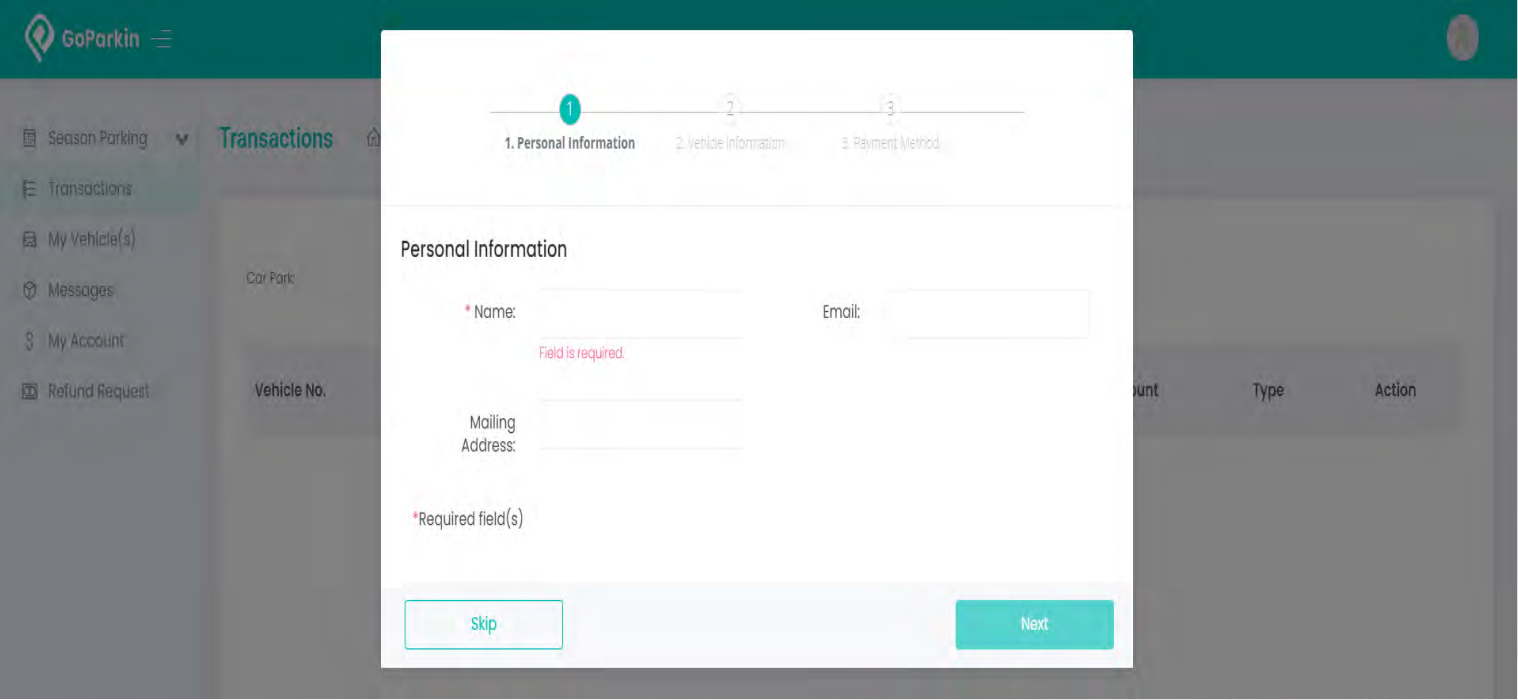

1. Key in your personal information.

- 2. Fields with asterisk \* are Required field(s).
- 3. Click Next.

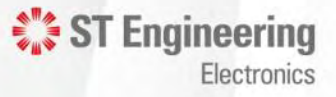

#### **Adding Vehicle Details**

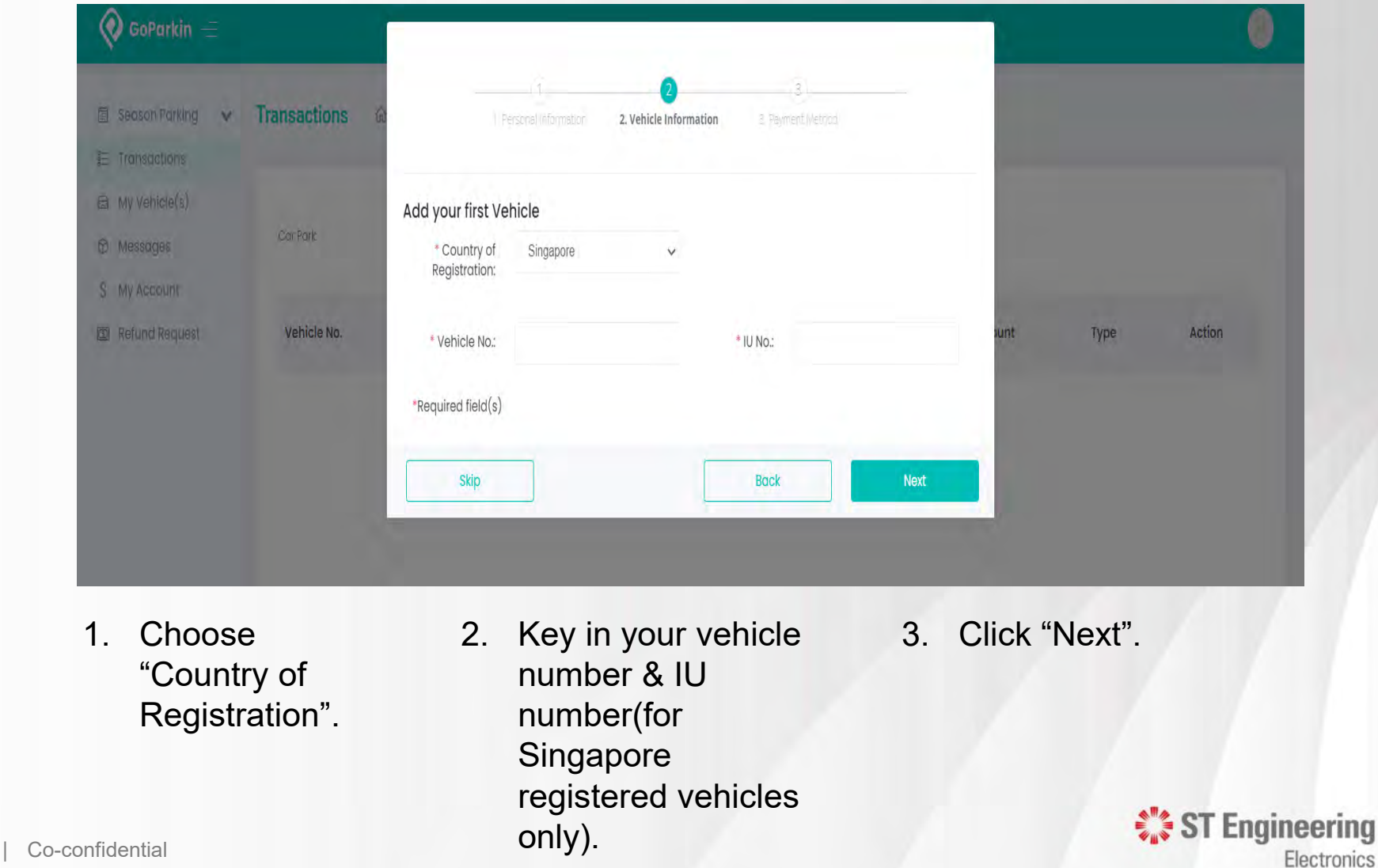

#### **Adding Credit Cards**

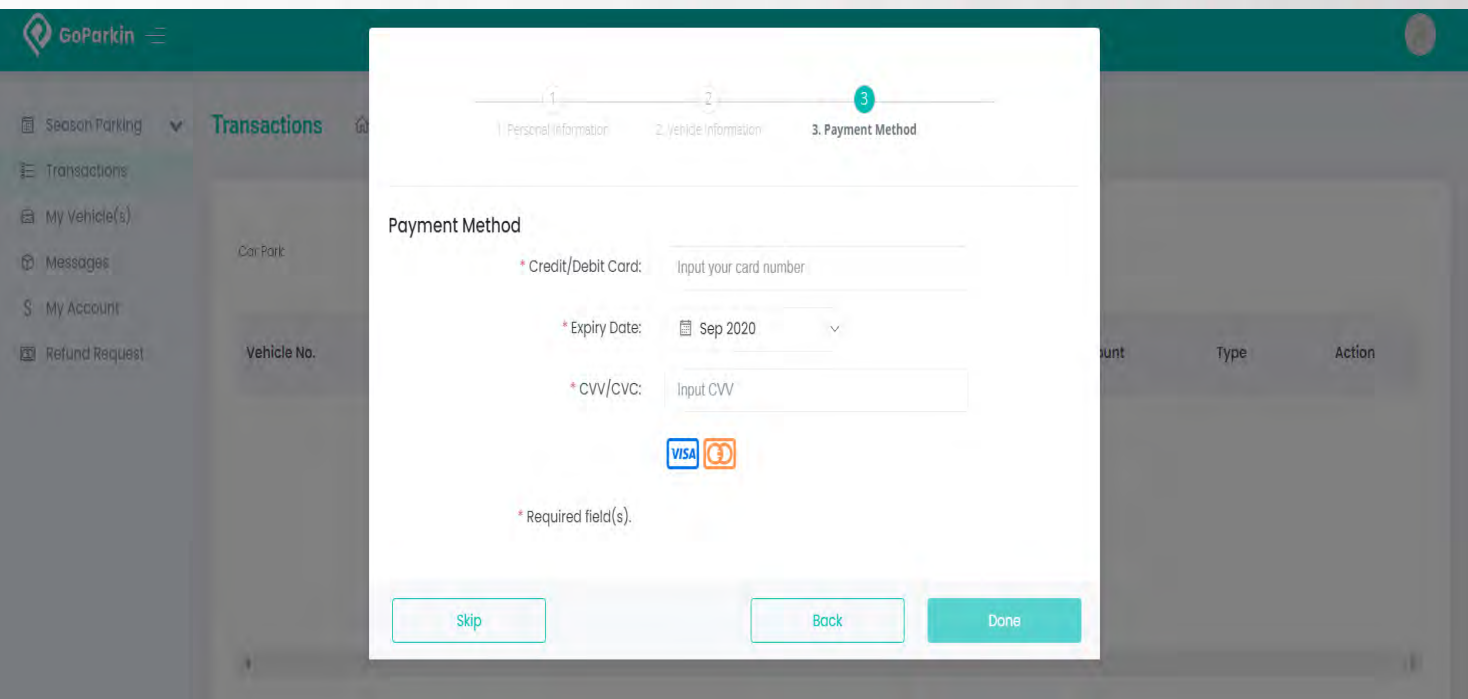

- 1. Key in your preferred credit/debit card details for payment method & "Click Done".
- 2. Only MasterCard & VISA are accepted. Other payment modes will be available later
	- 3. Your credit card details will be shown under "My Account" in the main menu.

#### **For Additional Vehicles**

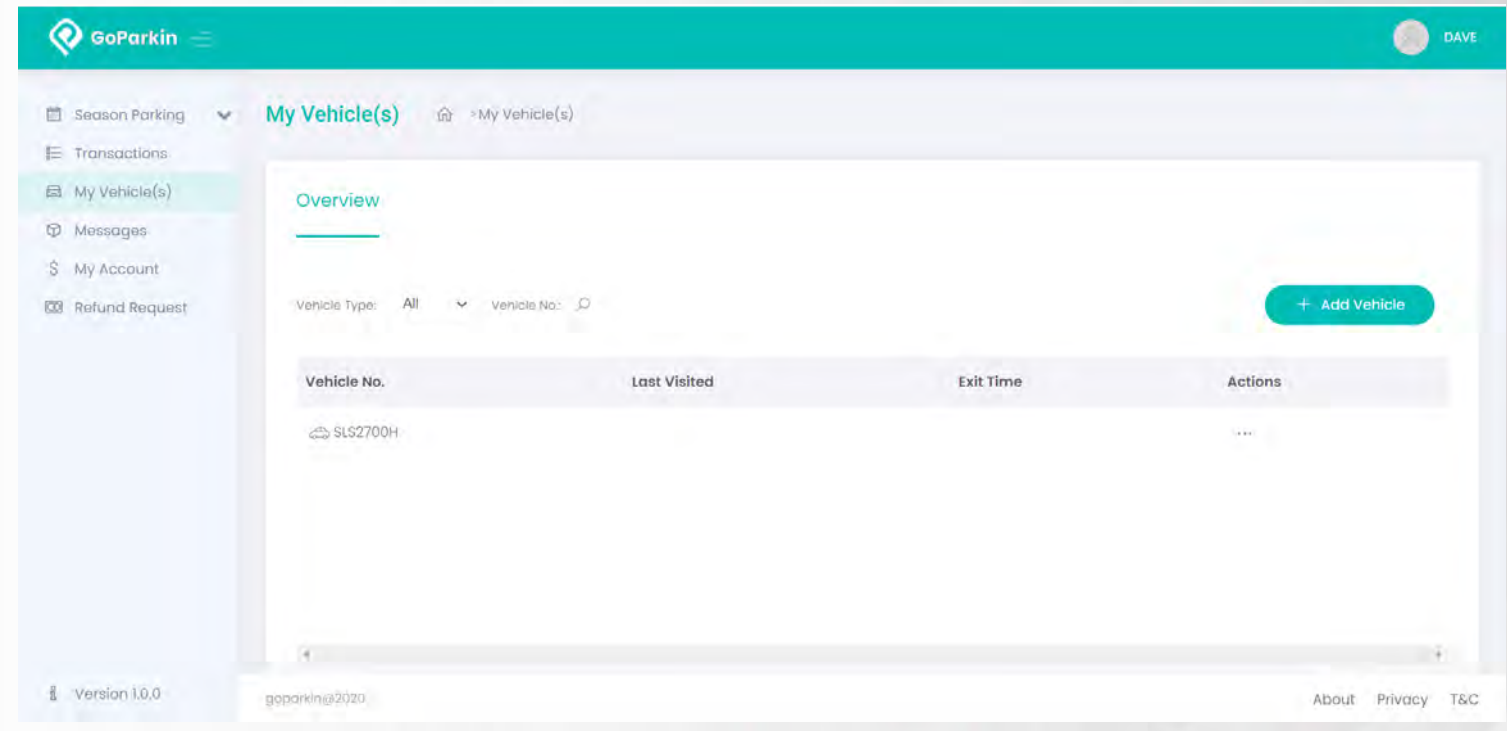

- 1. Choose "My Vehicle(s)" in the main menu.
- 2. Click on "+ Add Vehicle".

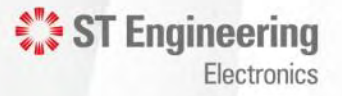

#### **For Additional Vehicles**

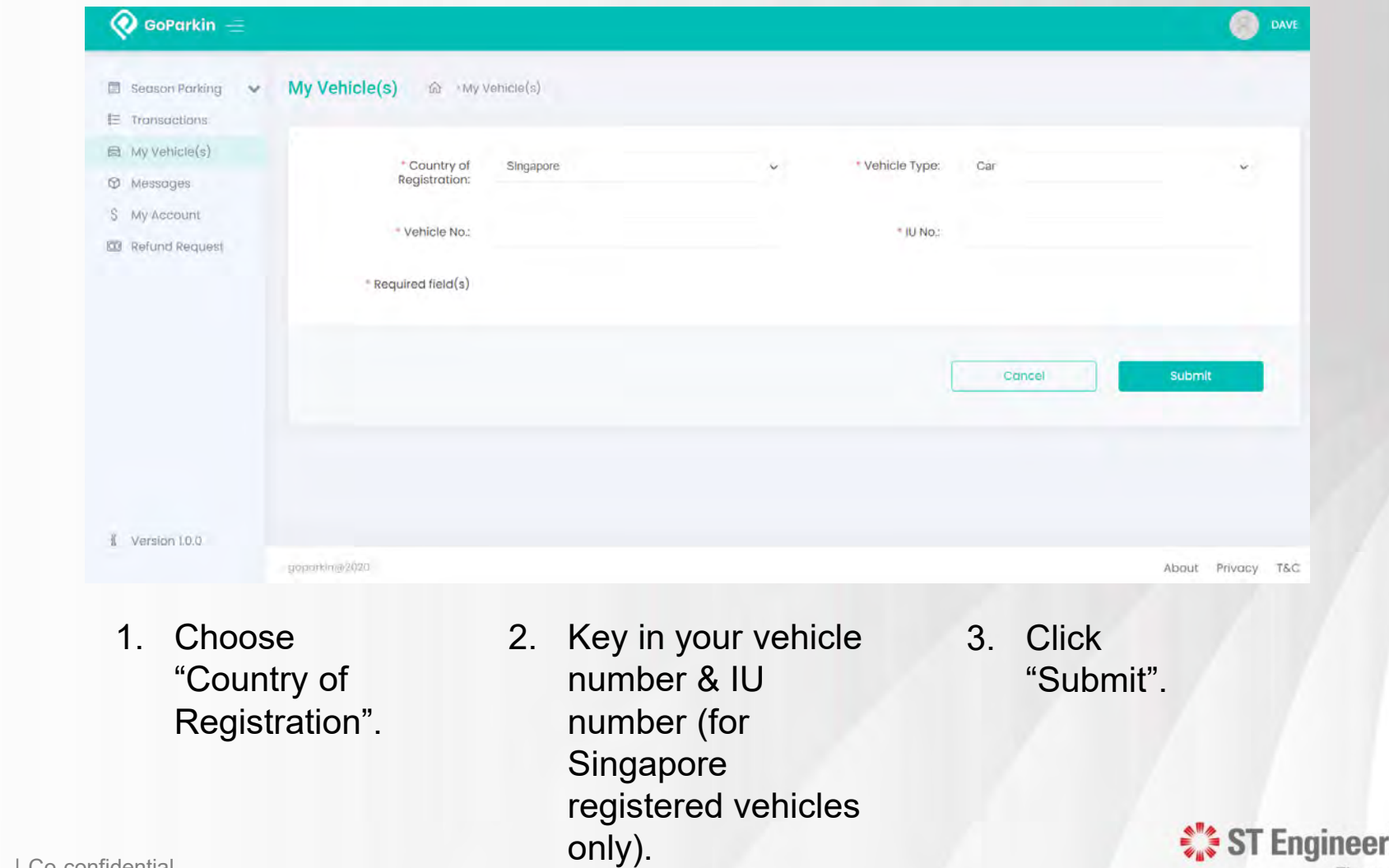

#### **For Additional Vehicles**

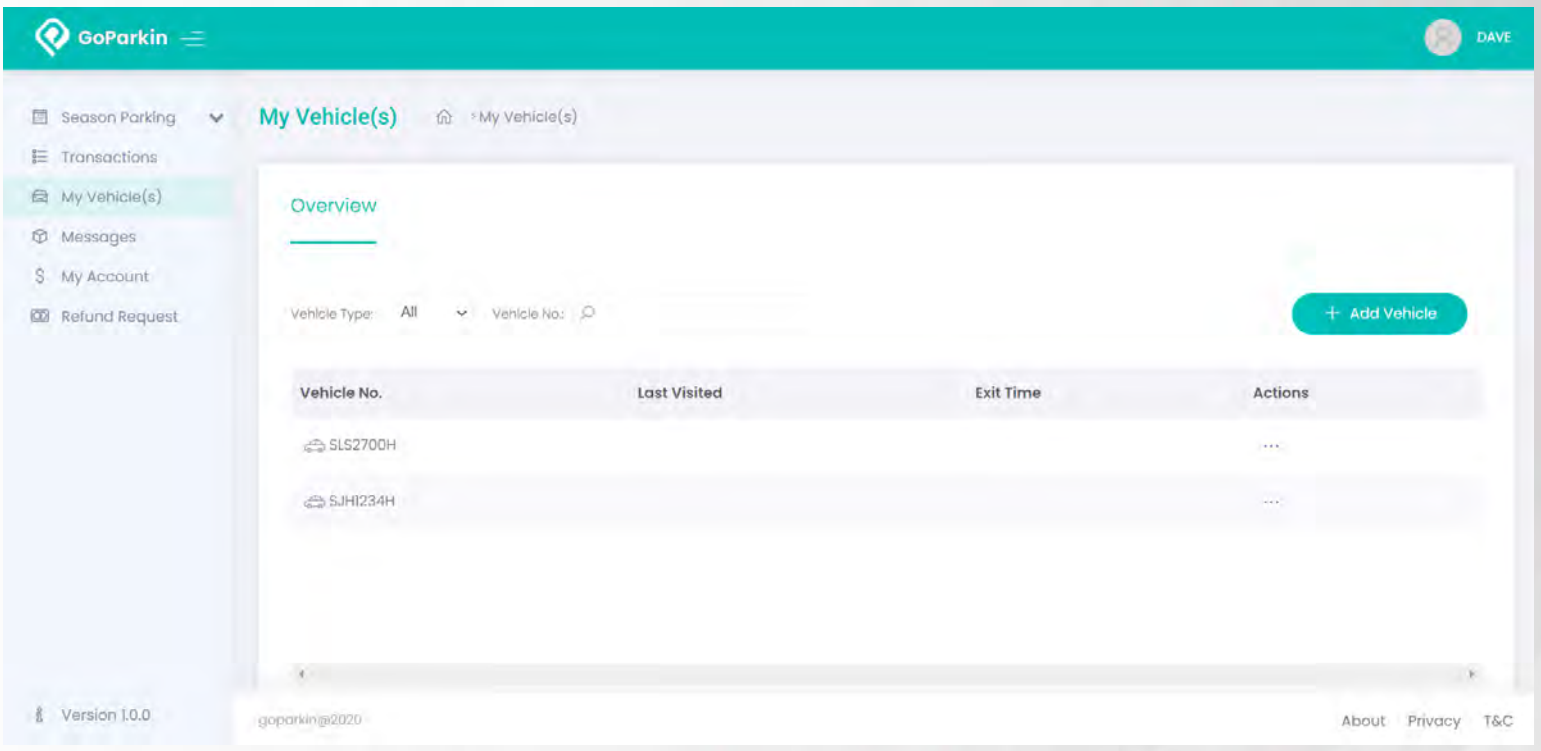

Your registered vehicles will now be shown in "My Vehicle" page. There is no limit to the number of vehicles you can add.

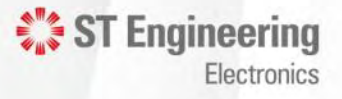

#### **Season Parking Application**

You need the following information for season parking application:

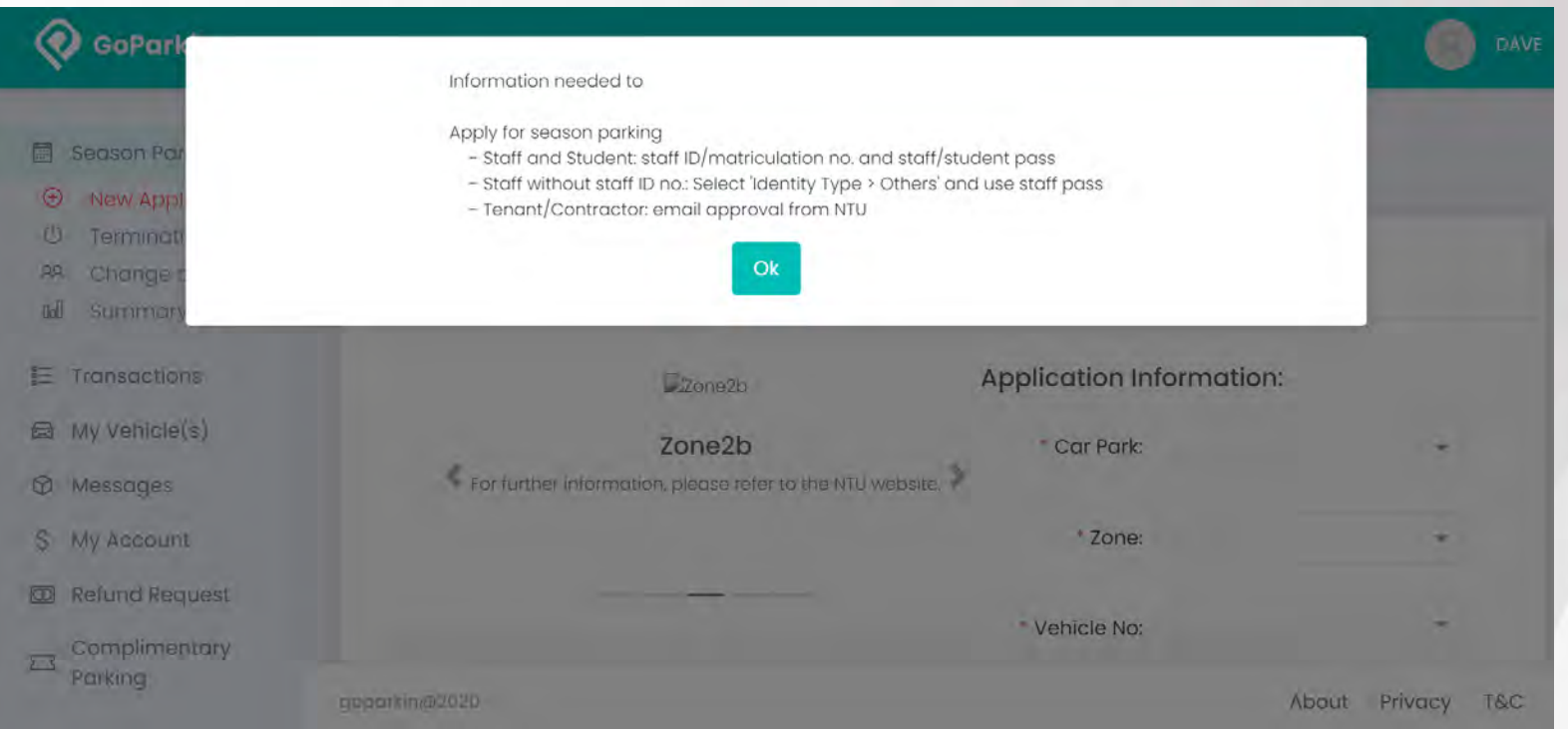

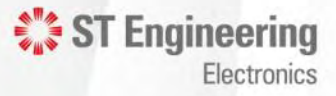

#### **Season Parking Application**

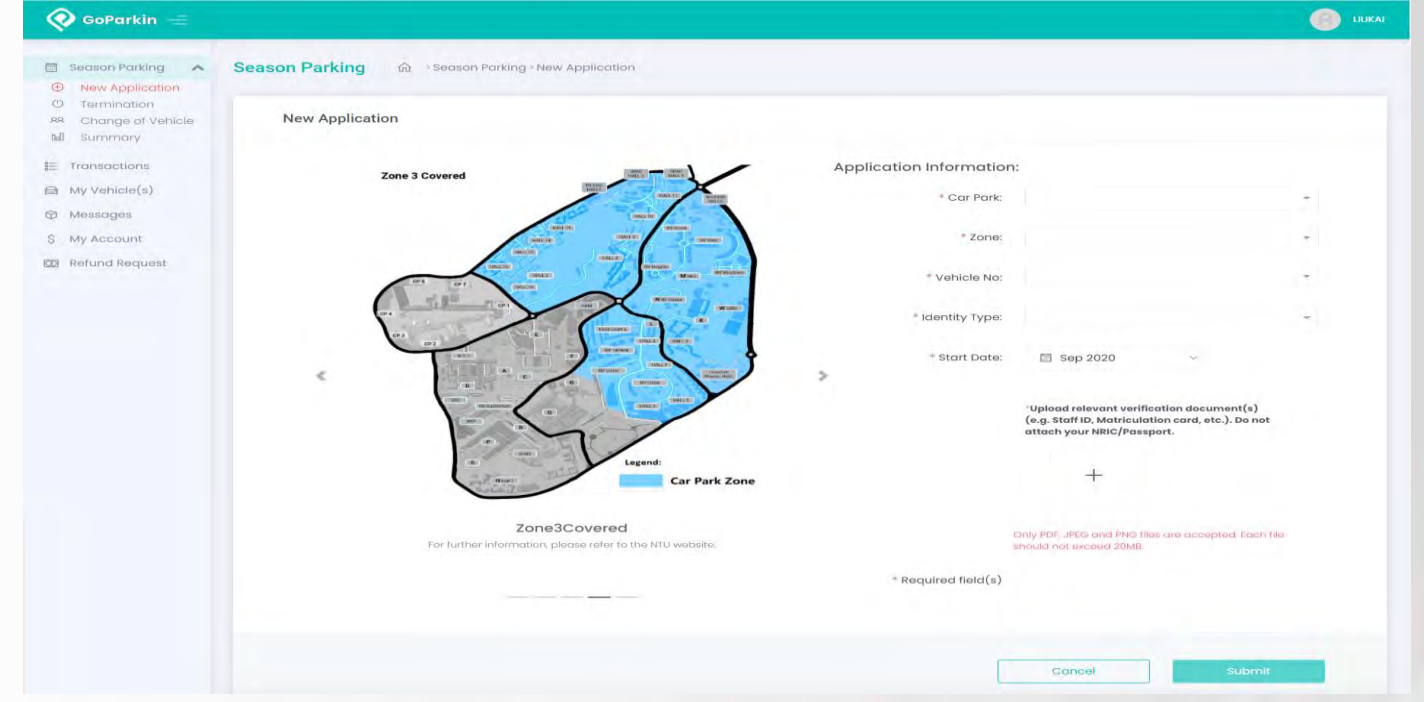

- 1. Choose "New Application" under the Season Parking Tab on the Menu.
- 2. Choose the car park season parking zone you wish to apply for & the vehicle number.
- ST Engineering 3. Choose "Identity Type", eg staff/student/tenant, & key in the details eg staff/student pass/other relevant documents

#### **Season Parking Application**

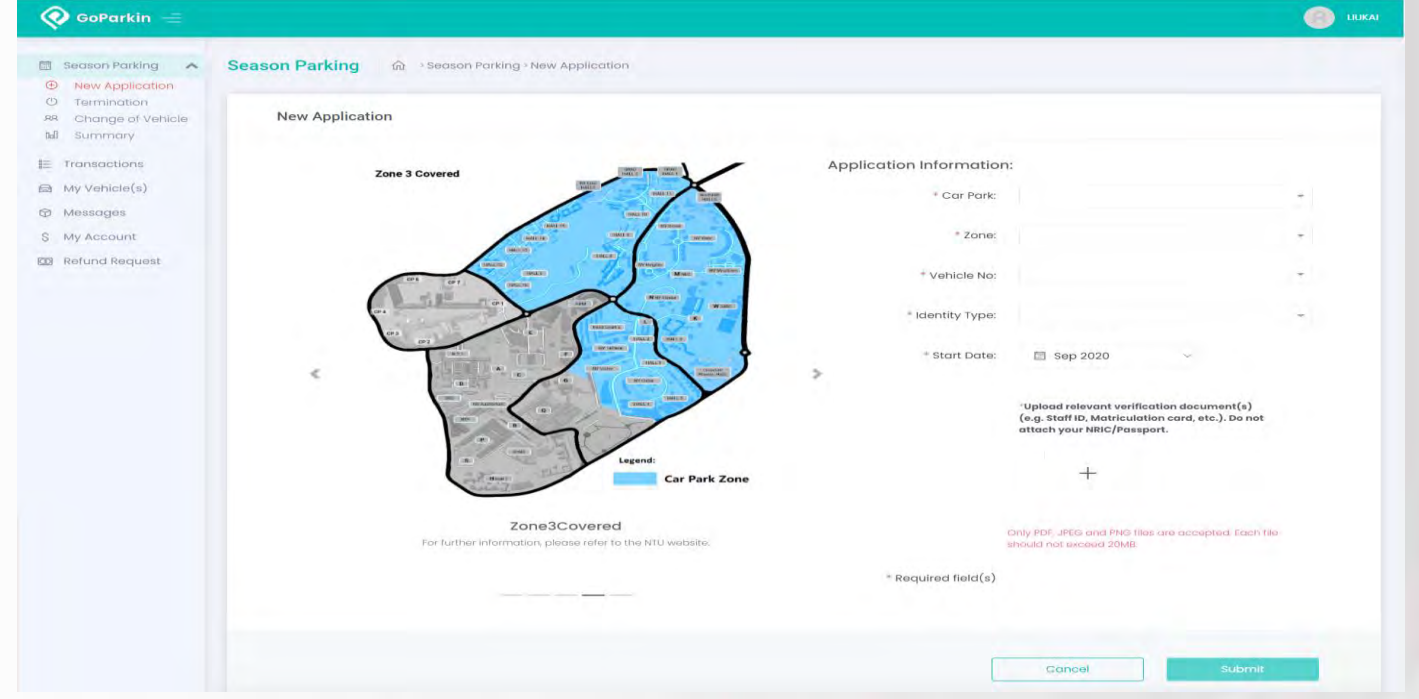

1. Key in the season parking start month. 2. Upload relevant verification document(s) such as (e.g. Staff ID, Matriculation card, etc.). Do not attach your NRIC/Passport.

3. Click "Submit".

ST Engineering

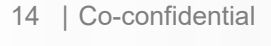

#### **Season Parking Application**

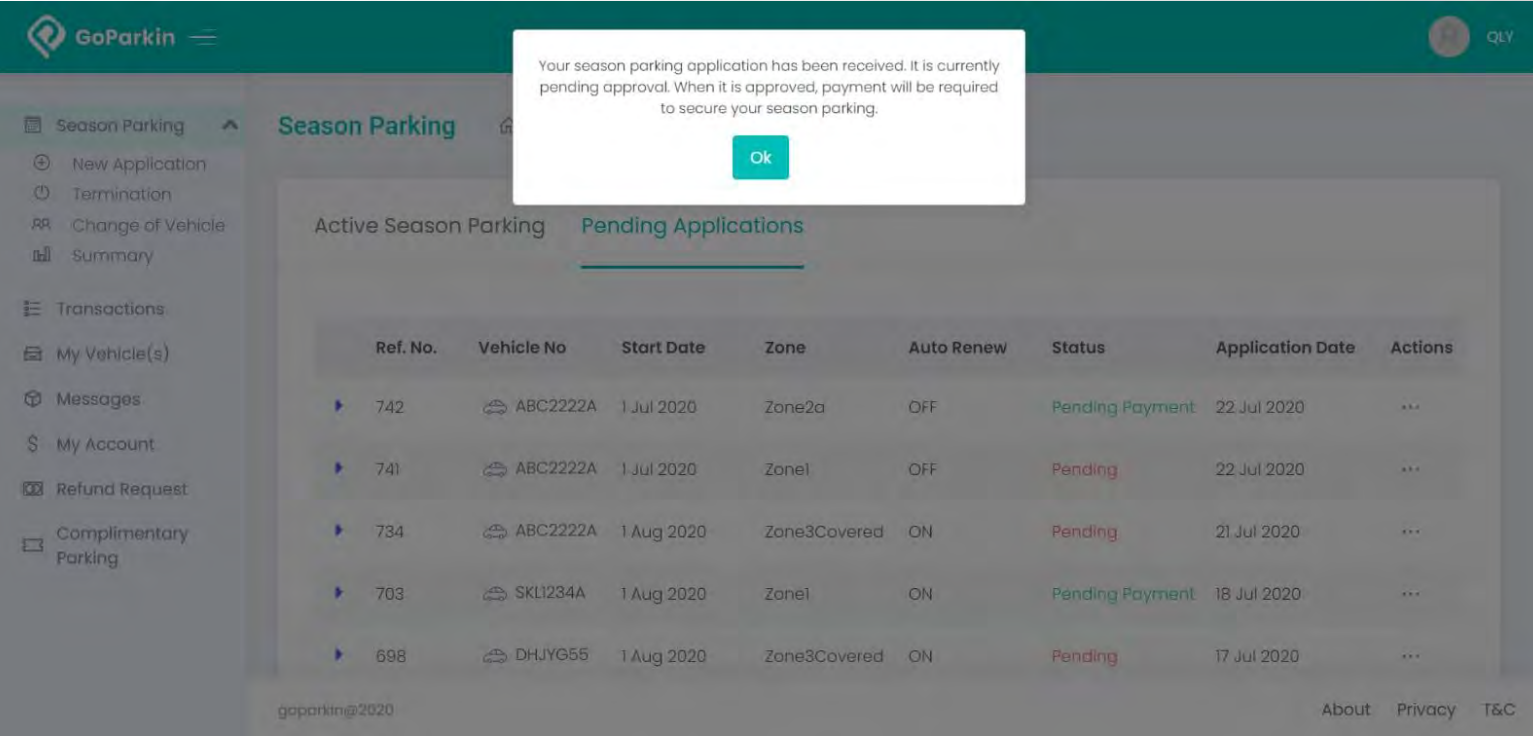

1. Your application will be submitted for verification checks, which will take 3 working days.

2. You can check your application status in the sub-section "Summary", under "Season Parking" in the menu.

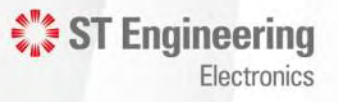

#### **Season Parking Application**

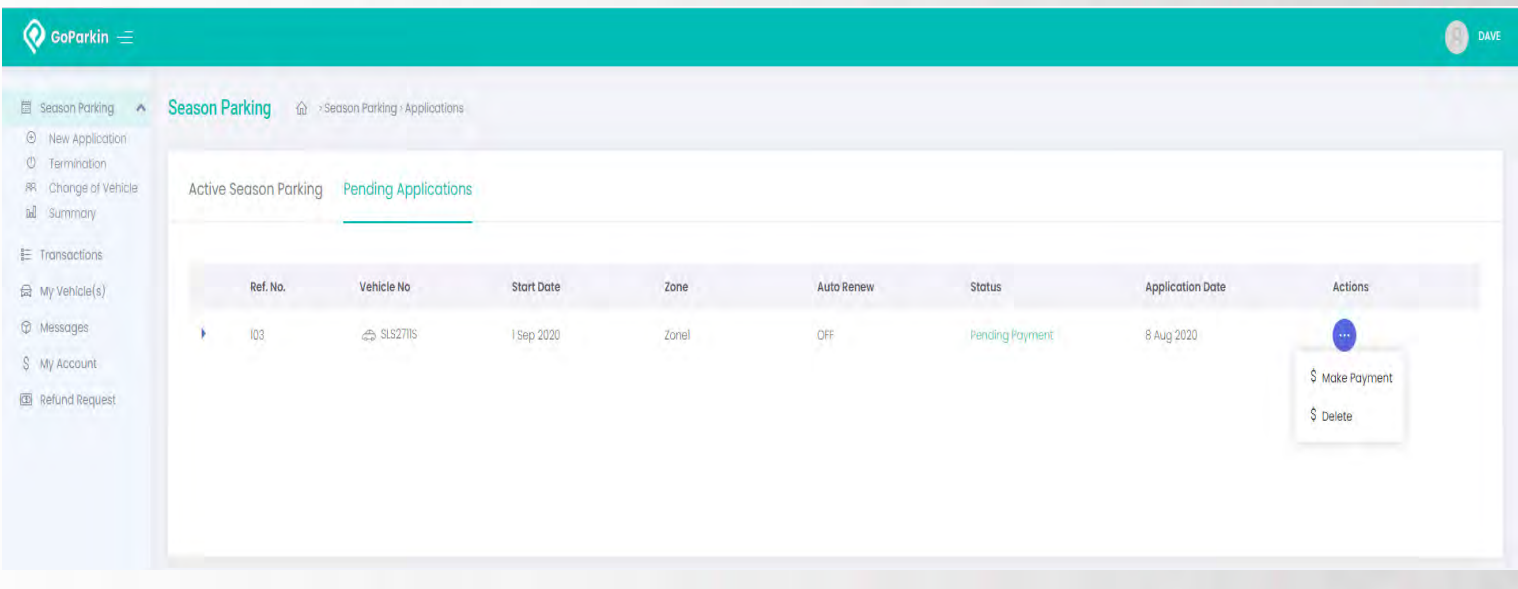

- 1. SMS and In-App messages will be sent to your registered mobile number once your season parking is verified.
- **2. You may proceed to make payment in the "Pending Applications" tab under the Season Parking menu.**
- 3. Click on "…" under the Action column.

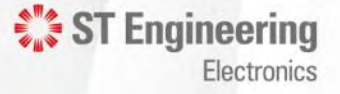

#### **Season Parking Application**

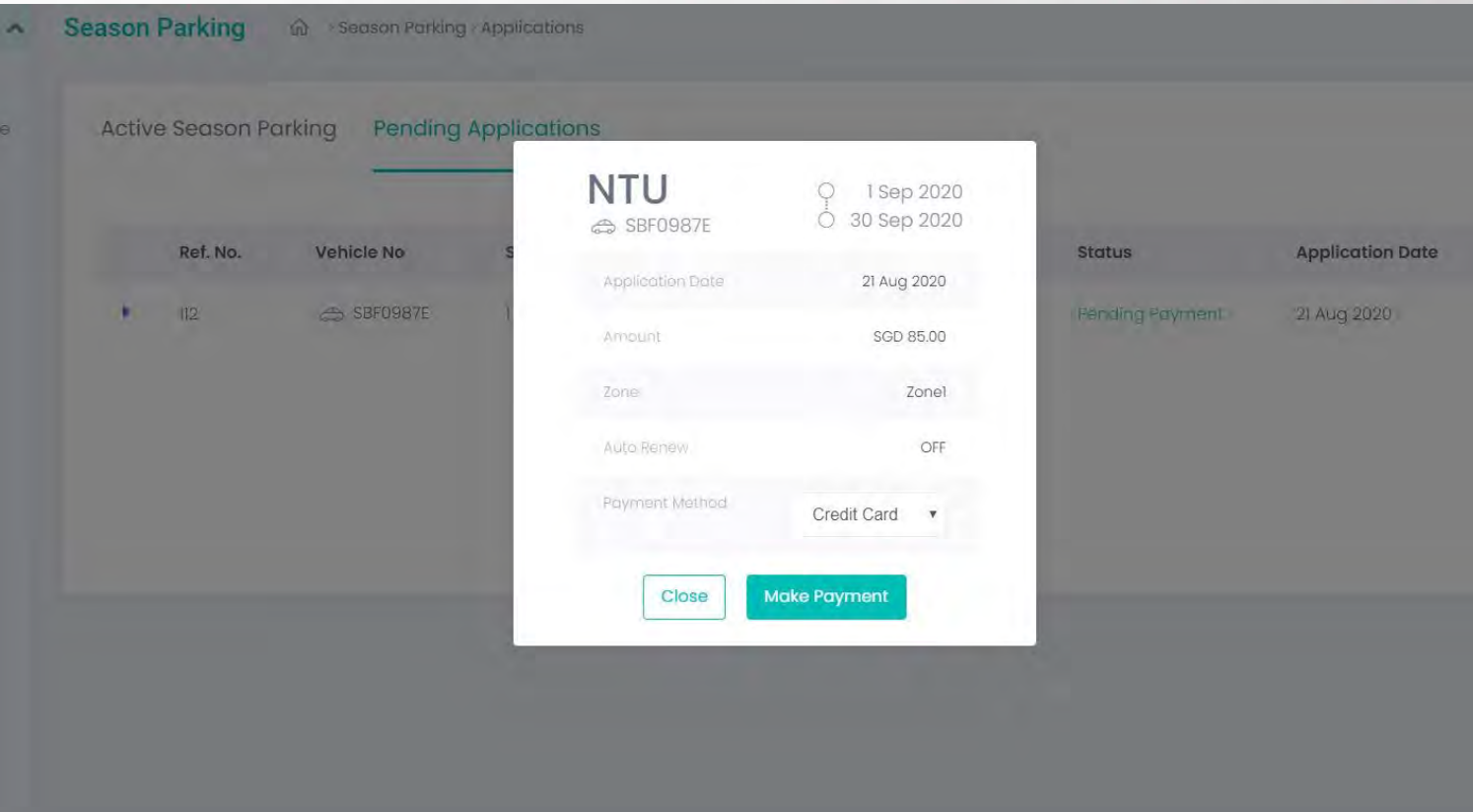

- 1. Check that all your application details are correct.
- 2. Choose your preferred payment method & Click "Make Payment".

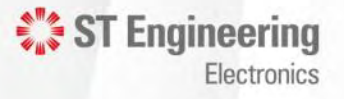

#### **Season Parking Application**

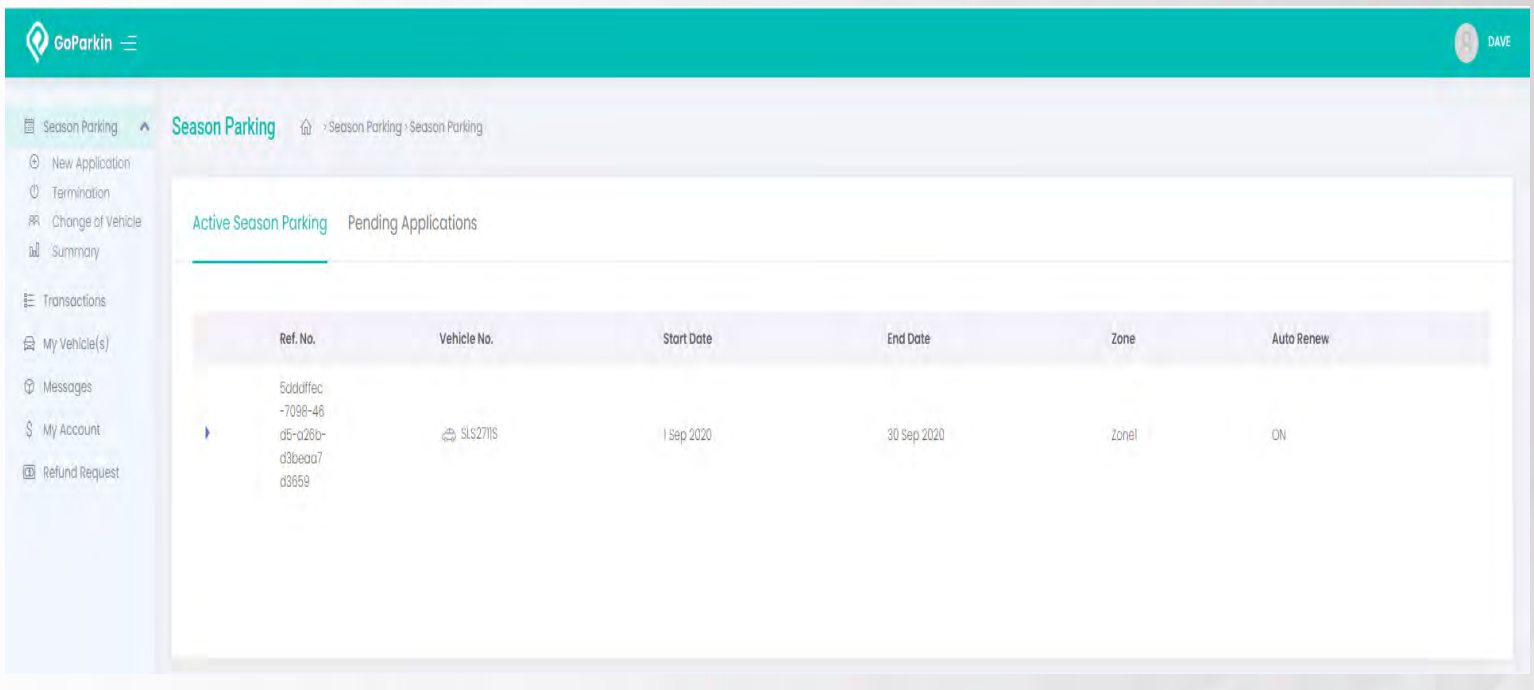

- 1. Your Season Parking application is successful!
- 2. Your active season parking details can be found in the "Active Season Parking" tab under the Season Parking menu.

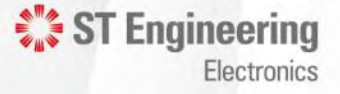

#### **Change of Season Vehicle**

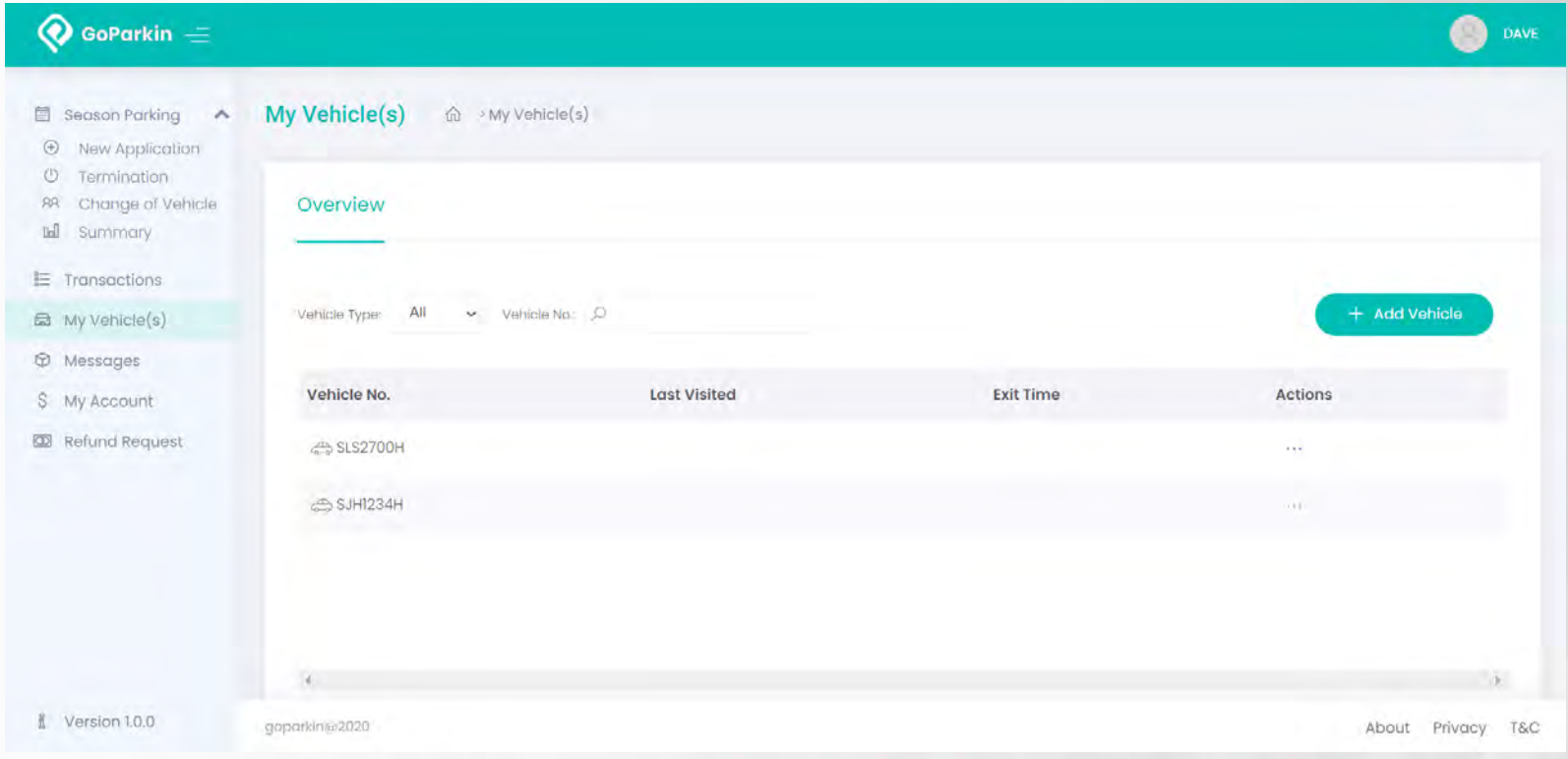

Choose "Change of Vehicle" under the Season Parking in the main menu.

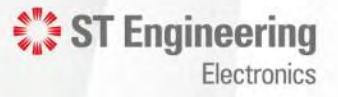

#### **Change of Season Vehicle**

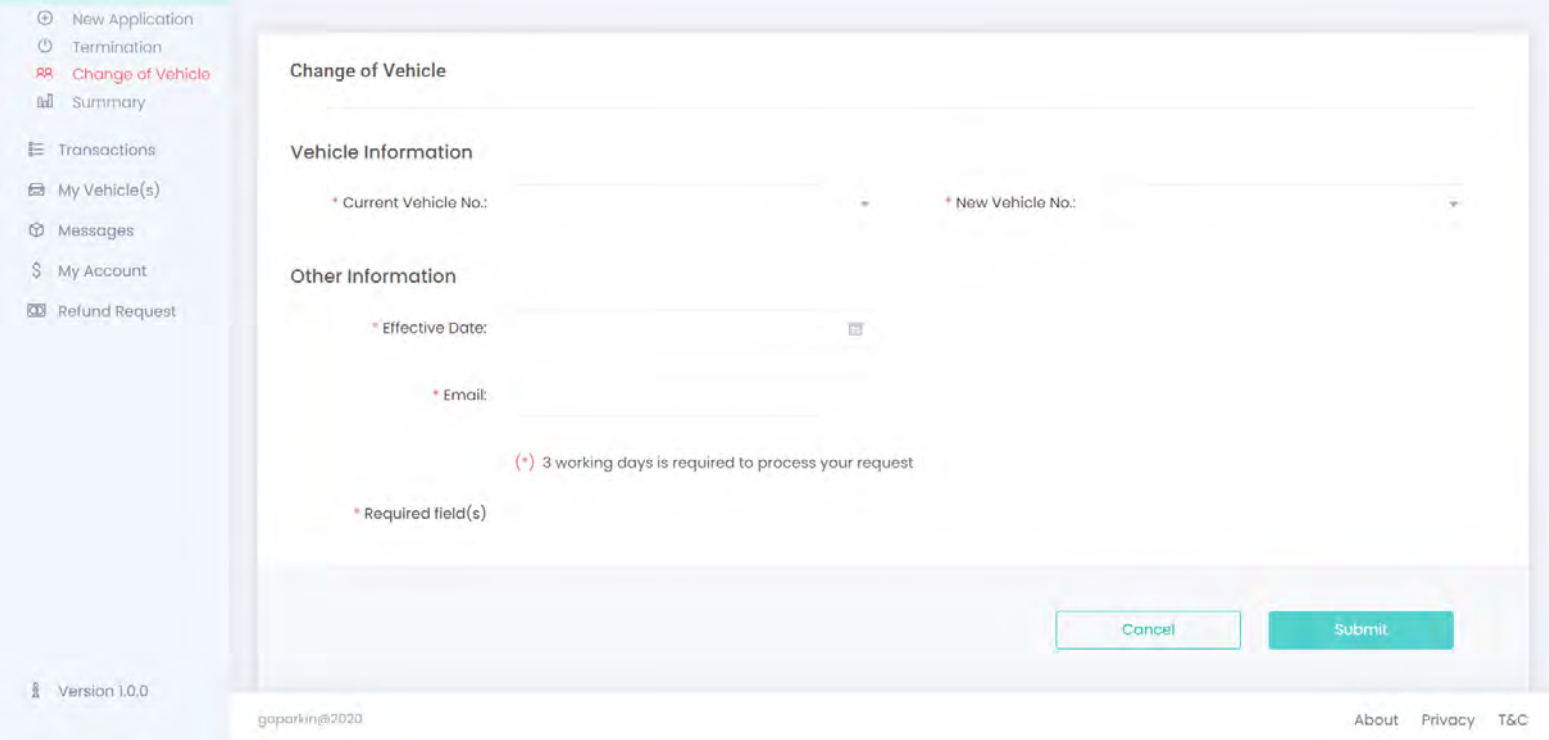

- 1. Key in your current and new vehicle number
- 2. Key in the effective date of the change and your email address.
- 1. The change process will take 3 working days
- ST Engineering 2. SMS and In-App messages will be sent to you once your request is processed.